# Software V&V

- CTIP 환경구축 -

1팀 컴퓨터공학부201711381 김소현 컴퓨터공학부201711394 민하은 컴퓨터공학부201711401 염혜지 컴퓨터공학부201711407 이가현 컴퓨터공학부201711435홍예주

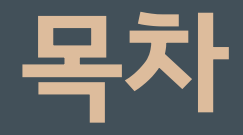

## 1 CTIP **환경구성도**

1) IDE -Intelli J 2) Build –Gradle 3) Unit Test - Junit 4) 형상관리–Git & Git Hub 5) Server -AWS 6) Bug Tracking - Redmine 7) CI Tool - Jenkins 8) Communication Tool-Slack

## 2 AWS **서버구축**

- 3 Jenkins &Gradle , Git **연동**
- 4 Redmine **설치**& Git **연동**
- 5 Jenkins & Redmine **연동**with Zapier

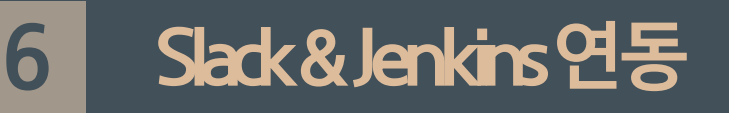

# PART1 CTIP 환경 구성도

# Part 1, CTIP 환경 구성도

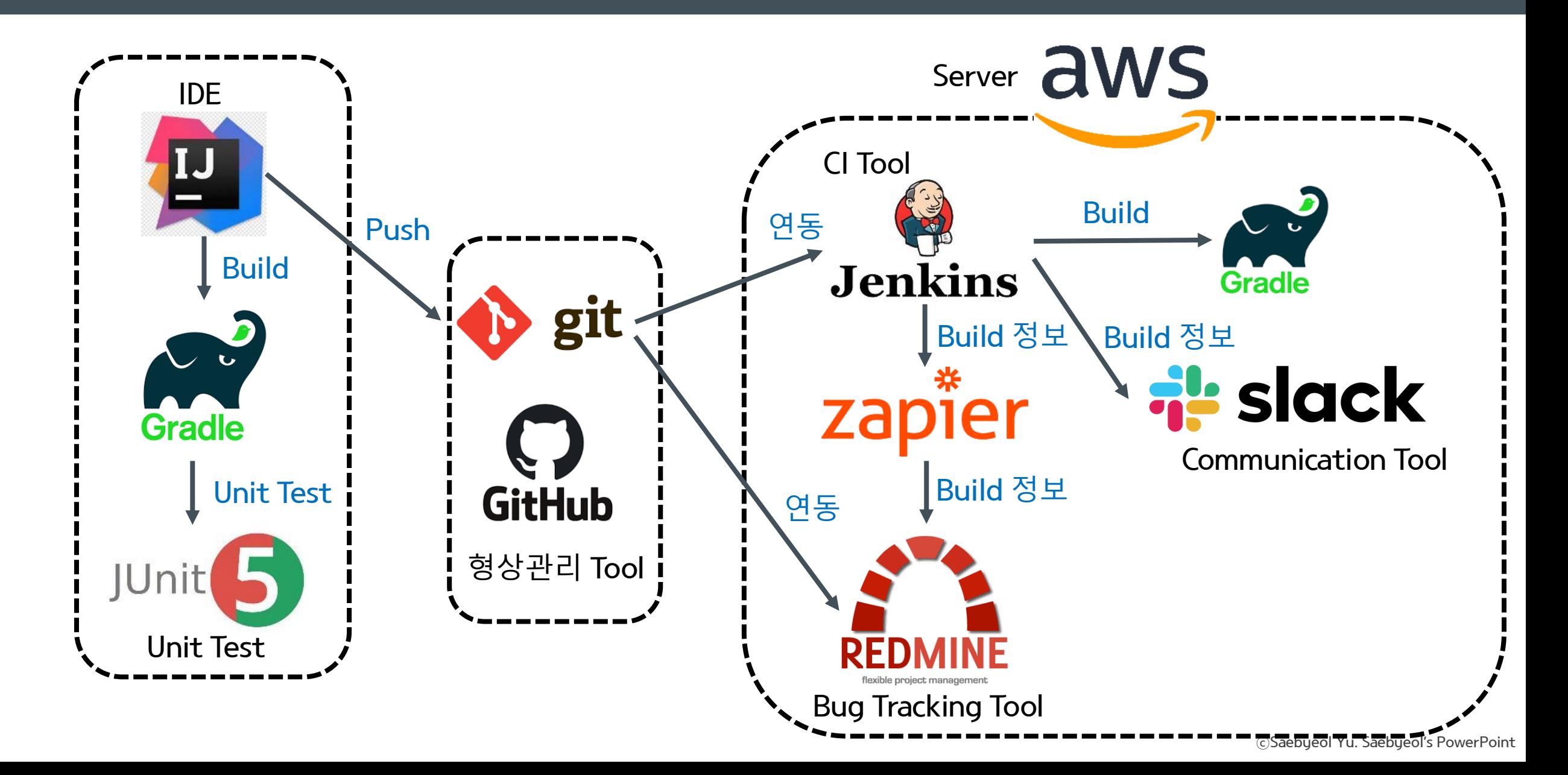

aws

### \* AWS를 선택한 이유

1) 1시간 단위로 사용한 만큼만 지불하면 되므로 비용이 적게 들 어간다.

2) 서버의 생성과 폐기를 쉽게 할 수 있다.

3) 생성할 서버의 규모를 자유롭게 조절할 수 있다.

4) 구글에 AWS에 대한 많은 양의 자료가 있어서 사용하는데 진 입장벽이 낮다.

#### \* AWS 선택 시 감안해야 하는 점

1) 프리티어 사용시 요금 발생(요금 폭탄)을 주의해야 한다.

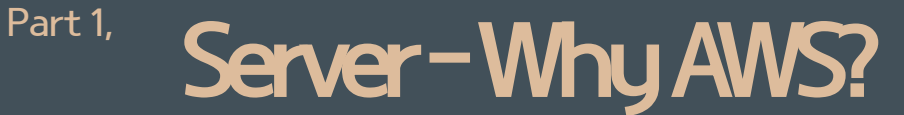

# Part 1, CI Tool - Why Jenkins?

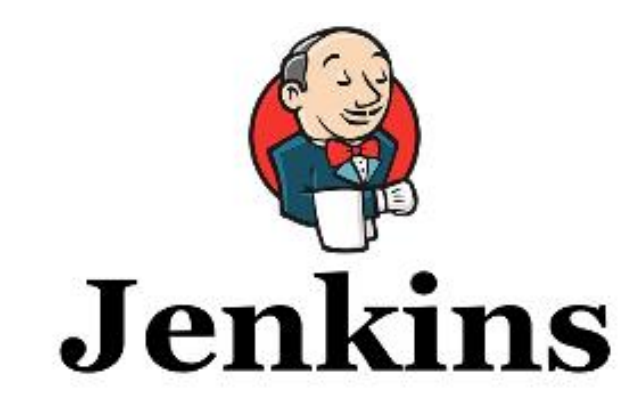

\* Jenkins를 선택한 이유

1) 무료로 사용할 수 있다.

2) 다양한 플러그인 지원한다.

3) Git Hub 연동이 편리하다.

4) 많은 사용자들을 보유하고 있고, 관련 문서가 다양하다.

\* Jenkins 선택 시 감안해야 하는 점

- 1) redmine 등 Issue tracking 과 연계가 불편하거나 완벽하 지 않다.
- => Zapier를 이용해 Redmine과 Jenkins 연동 문제 해결

# Part 1, Bug Tracking Tool - Why Redmine?

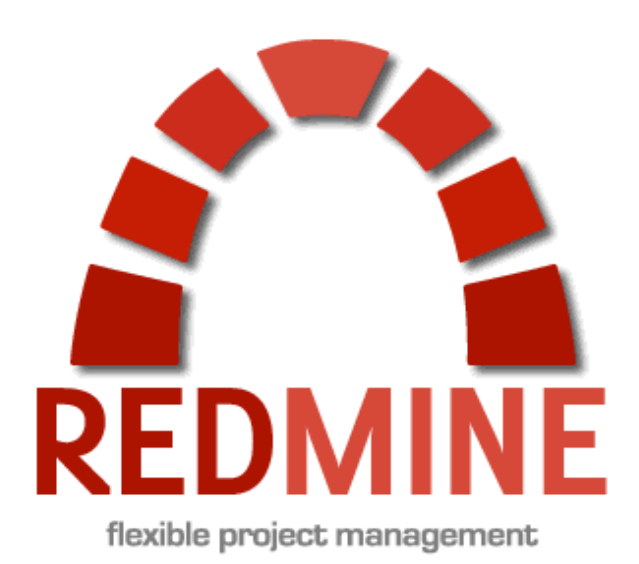

\* Redmine을 선택한 이유

- 1) 무료로 사용할 수 있는 오픈소스 프로그램이다.
- 2) 프로젝트 관리와 버그 추적 기능, 일정관리 기능을 모두 제공 한다.
- 3) 팀원들에게 작업을 분리해서 할당할 수 있고, 작업기한을 정할 수 있다.

4) Git Hub 연동이 편리하다.

#### \* Redmine 선택 시 감안해야 하는 점

1) Jenkins와 연계가 불편하거나 완벽하지 않다. => Zapier를 이용해 Redmine과 Jenkins 연동 문제 해결

# Part 1, Communication Tool - Why Slack?

### \* Slack을 선택한 이유

- 1) 무료로 사용할 수 있다.
- 2) Jenkins와 Redmine 서비스의 알림을 받을 수 있다.
- 3) 파일을 쉽게 공유하고, 그 파일에 대한 별도의 커뮤니케이션 이 가능하다.

4) 대화가 편리하다.

\* Slack 선택 시 감안해야 하는 점

1) 크게 감안할 점이 없다.

# **FL** slack

# PART 2 AWS 서버 구축

# Part 2, AWS 서버 구축

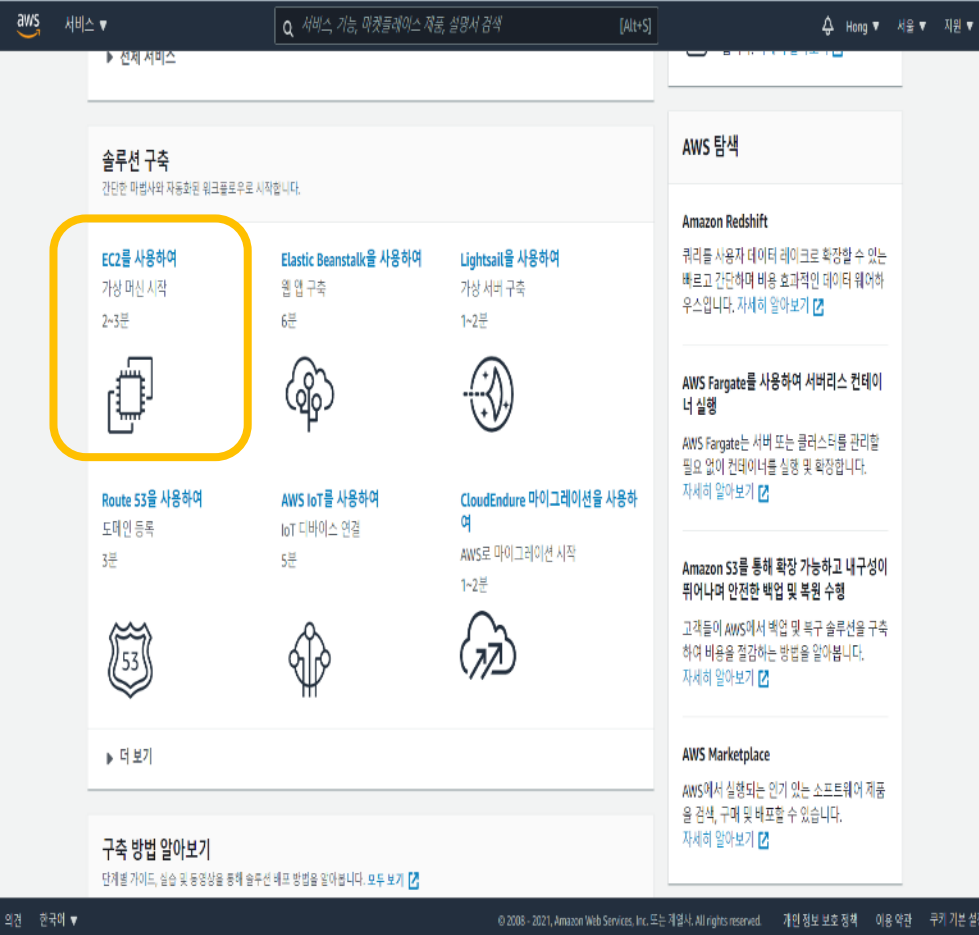

#### 1. EC2 서비스 선택 2. Amazon Machine Image 선택

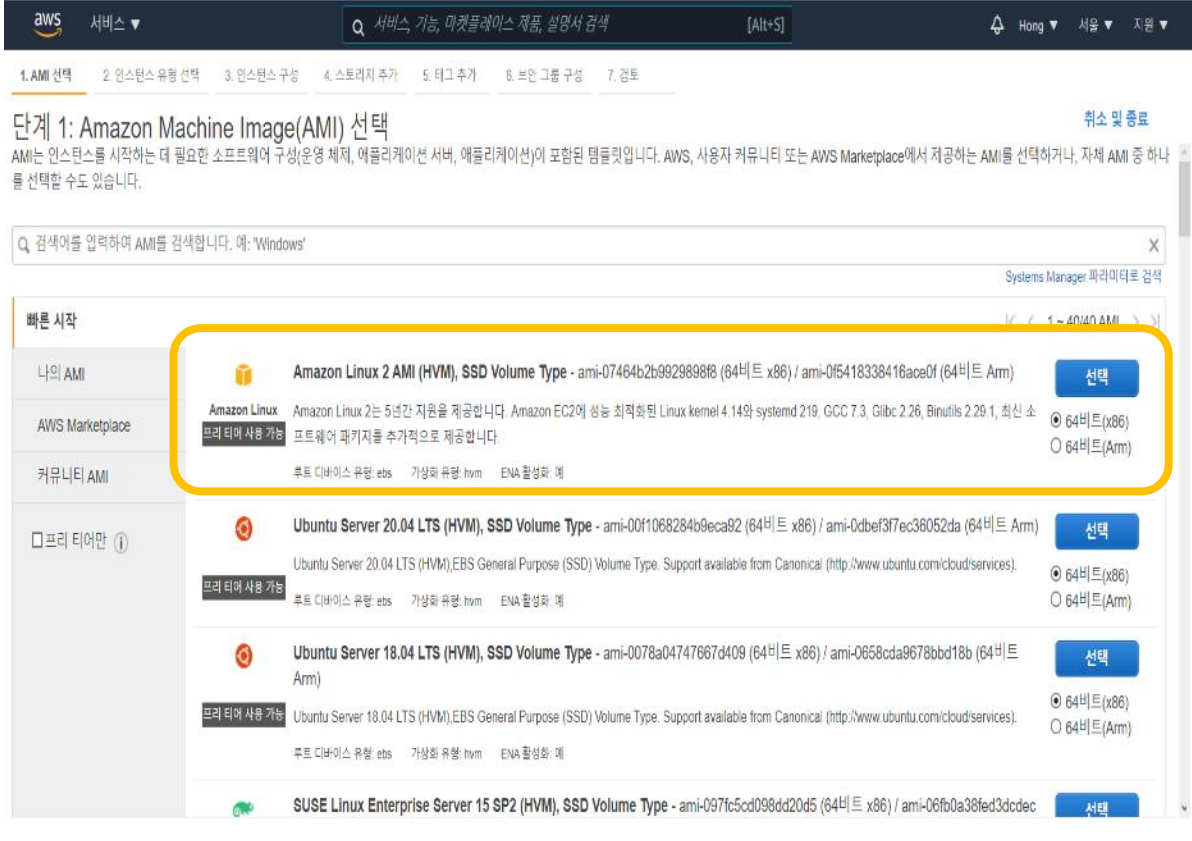

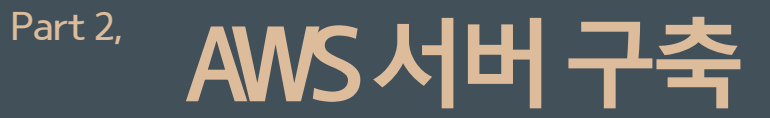

#### 3. 인스턴스 유형 선택 & 인스턴스 세부정보 알맞게 구성

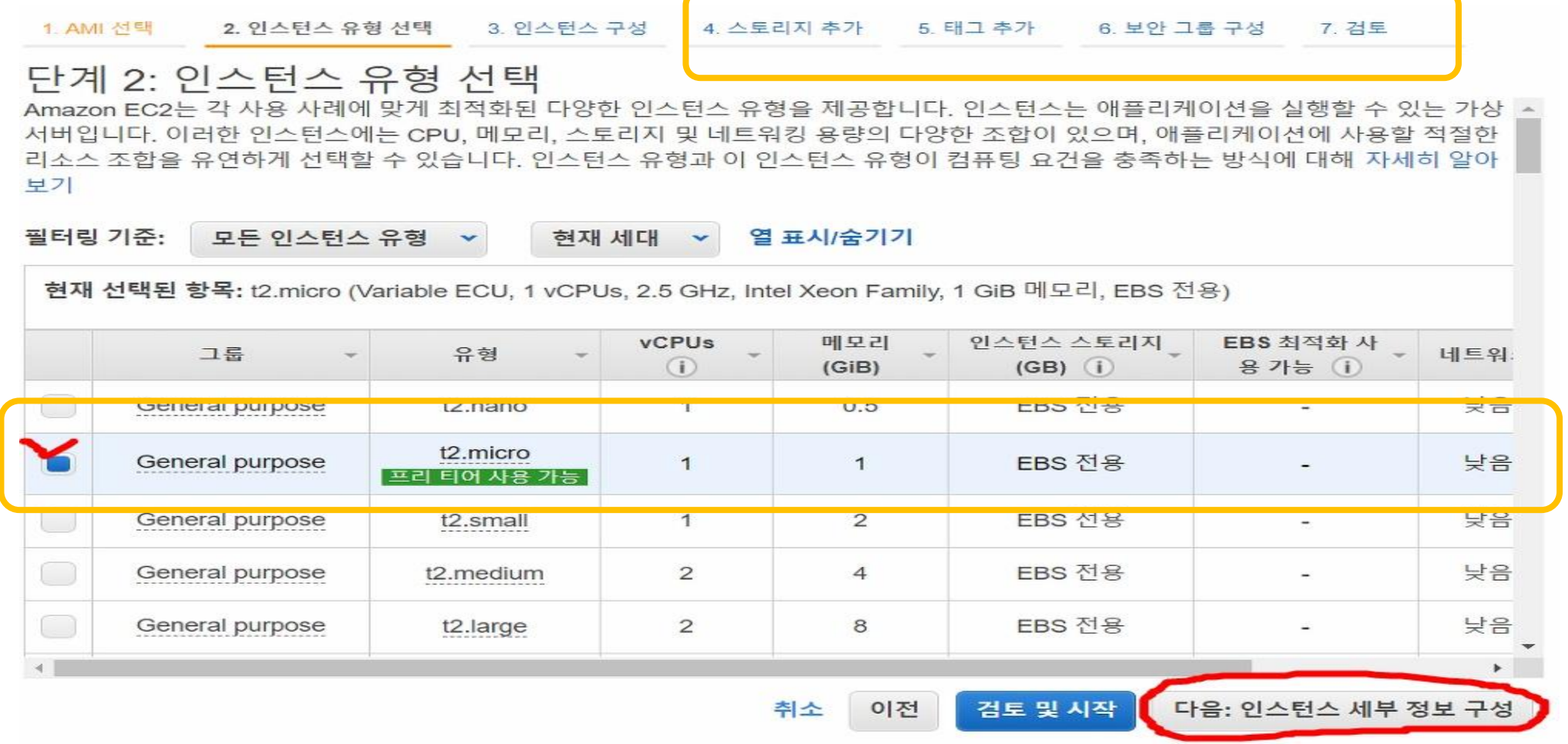

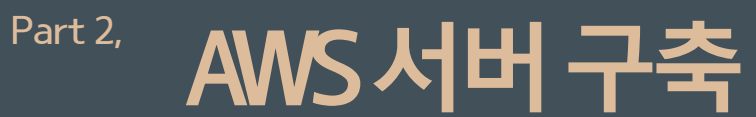

# 4. 인스턴스 생성 후 연결

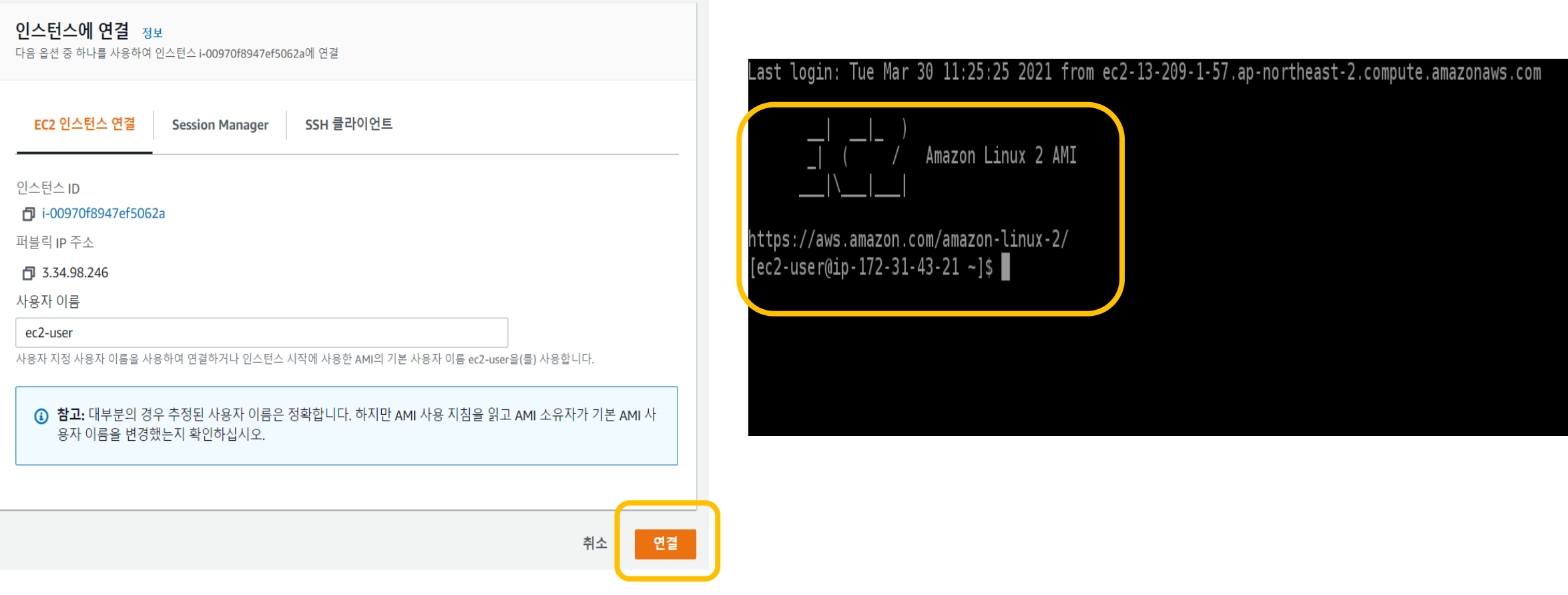

취소 이전 검토 및 시작 다음: 태그 추가

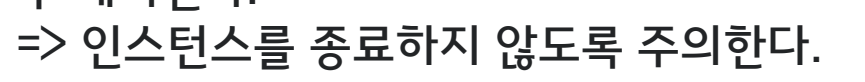

: 해당 옵션이 체크시 종료하면 컴퓨터와 저장장치가 모 두 폐기된다.

2) 종료 시 삭제 옵션 주의

 $[root@ip-172-31-41-160]$  ~]# df -h Filesystem Size Used Avail Use% Mounted on 482M 0% /dev devtmpfs 0 482M tmpfs 492M 0 492M 0% /dev/shm tmpfs  $1\%$  /run 492M 412K 492M 0 492M 0% svs/fs/cgroup tmnfs **492M** 20G 8.0G /dev/xvda1  $13G$  $40\%$  / 0 99M 0% /run/user/0 **TMPTS** ויו שיש

: 추후 Jenkins의 JDK 등을 설치할 때 스토리지 크기가 부족한 문제점이 생겼다. => 스토리지를 20GB로 늘려줬다.

1) 크기 8GB보다 크게 할 것

## 1. 스토리지 설정

#### 단계 4: 스토리지 추가

아보기.

튜토리얼

\_인스턴스가 다음 스토리지 디바이스 설정으로 시작됩니다. 추가 EBS 볼륨 및 인스턴스 스토어 볼륨을 인스턴스에 연결하거나 루트 볼륨의 설정을 편집할 수 있습니 다. 인스턴스를 시작한 후 추가 EBS 볼륨을 연결할 수도 있지만, 인스턴스 스토어 볼륨은 연결할 수 없습니다. Amazon EC2의 스토리지 옵션에 대해 자세히 알아보십

프리 티어 사용 가능 고객은 최대 30GB의 EBS 범용(SSD) 또는 마그네틱 스토리지를 사용할 수 있습니다. 프리 티어 자격 및 사용량 제한에 대해 자세히 알

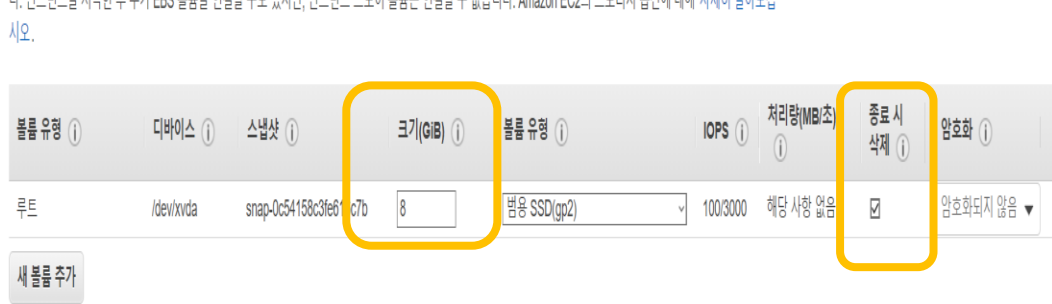

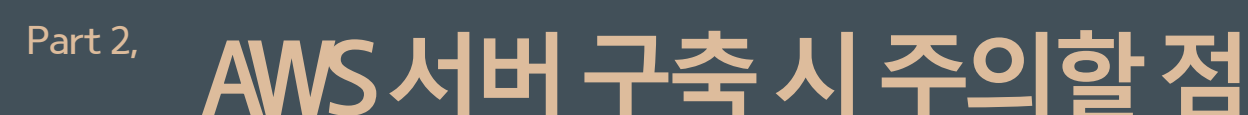

#### AWS **서버구축시주의할점** Part 2,

### 2. 보안 그룹 설정 (= 방화벽 접근권한 설정)

#### - 8080, 80 포트 해제

: Jenkins 사용을 위한 8080 포트와 Redmine을 위한 80 포트를 꼭 허용해줘야 한다.

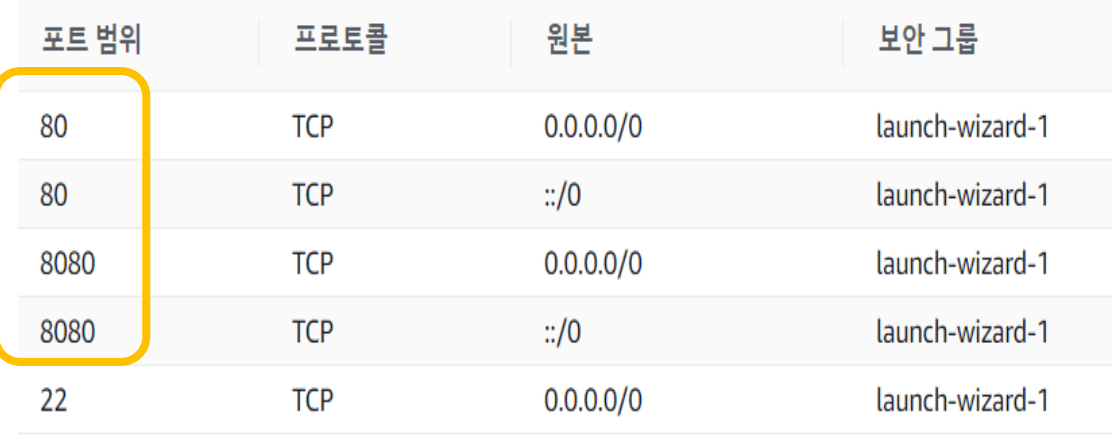

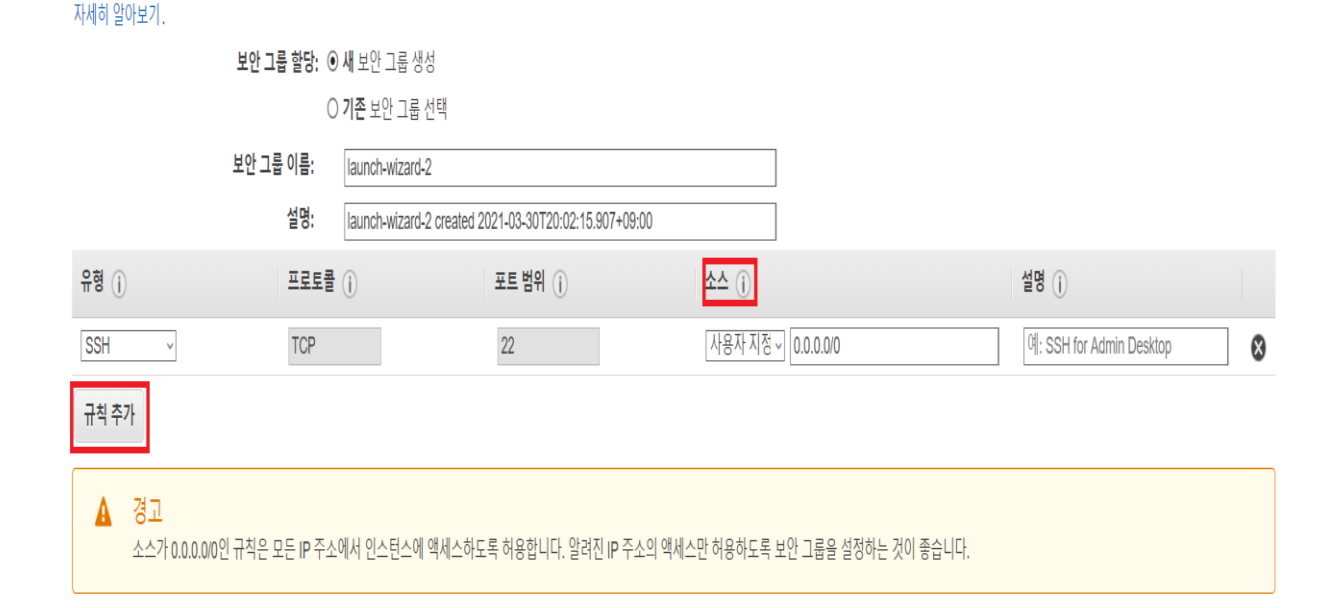

.에 대한 트래픽을 제어하는 방화벽 규칙 세트입니다. 이 페이지에서는 특정 트래픽을 인스턴스에 도달하도록 허용할 규칙을 추가할 수 있습니다. 예를 들면 웹 서버를 설정하여 인터넷 트래픽을 인스턴스에 도

달하도록 허용하려는 경우 HTTP 및 HTTPS 트래픽에 대한 무제한 액세스를 허용하는 규칙을 추가합니다. 새 보안 그룹을 생성하거나 아래에 나와 있는 기존 보안 그룹 중에서 선택할 수 있습니다. Amazon EC2 보안 그룹에 대해

단계 6: 보안 그룹 구성

# **PART 3** Jenkins & Gradle, Git 연동

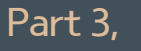

## Part 3, Jenkins 설치

#### 1. AWS 서버에 Java / Git / Jenkins 설치

1) Java 설치 command : sudo yum install java-1.8.0-openjdkdevel.x86\_64 -y

Installed: java-1.8.0-openjdk-devel.x86\_64 1:1.8.0.242.b08-0.50.amzn1 Dependency Installed: avahi-libs.x86 64 0:0.6.25-12.17.amzn1 cups-li gnutls.x86 64 0:2.12.23-21.18.amzn1  $java-1.$ java-1.8.0-openjdk-headless.x86\_64 1:1.8.0.242.b08-0.50.amzn1 jbigkit libtiff.x86\_64 0:4.0.3-32.34.amzn1 lksctp-

Complete!

2) Git 설치 command : sudo yum install git  $-y$ 

3) Jenkins 설치 command : sudo wget -O /etc/yum.repos.d/jenkins.repo \thttps://pkg.jenkins.io/redhatstable/jenkins.repo sudo rpm --import <https://pkg.jenkins.io/redhat-stable/jenkins.io.key> sudo yum upgrade sudo yum install jenkins -y

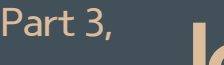

## Part 3, Jenkins 설치

### 2. Jenkins Service **시작 및 웹페이지 접속**

\* Jenkins Service 실행 command : sudo service jenkins start

1) Jenkins Service 실행 후 새로 인터넷 창을 켜서 "http://{Personal IP 주소}:8080" 입력. => EC2 인스턴스의 인바운드 규칙에서 8080 포트 가 해제되어 있는지 확인!!

2) Plugins 설치 후 Admin User 생성.

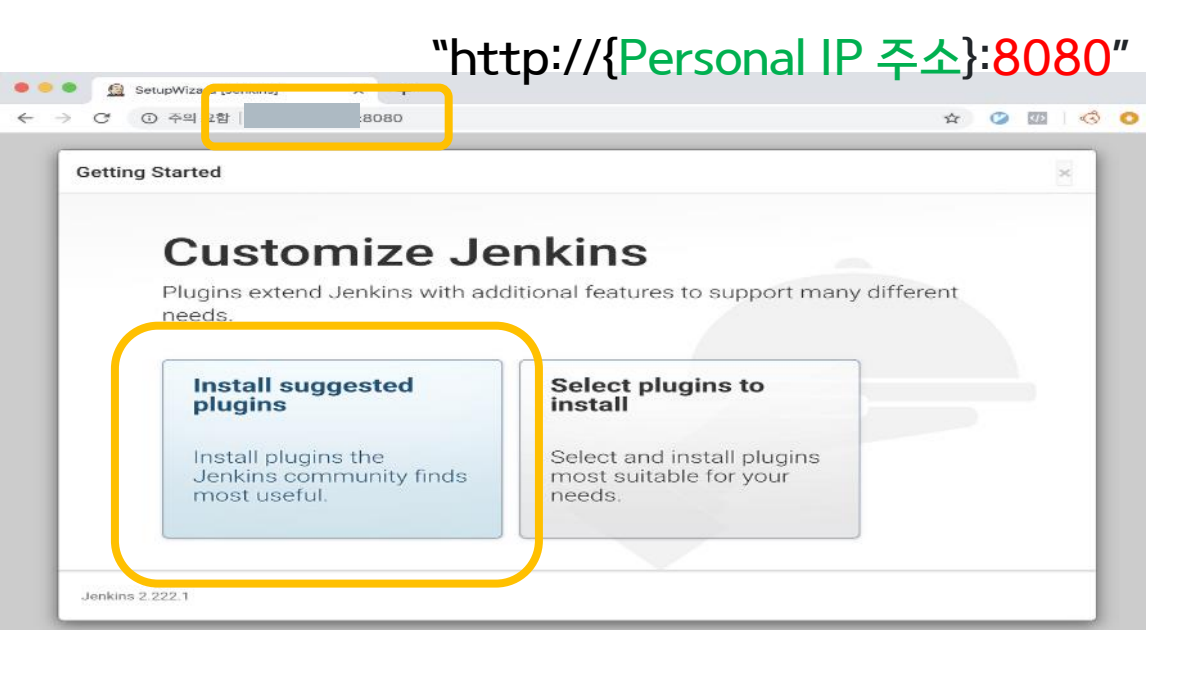

#### **Getting Started**

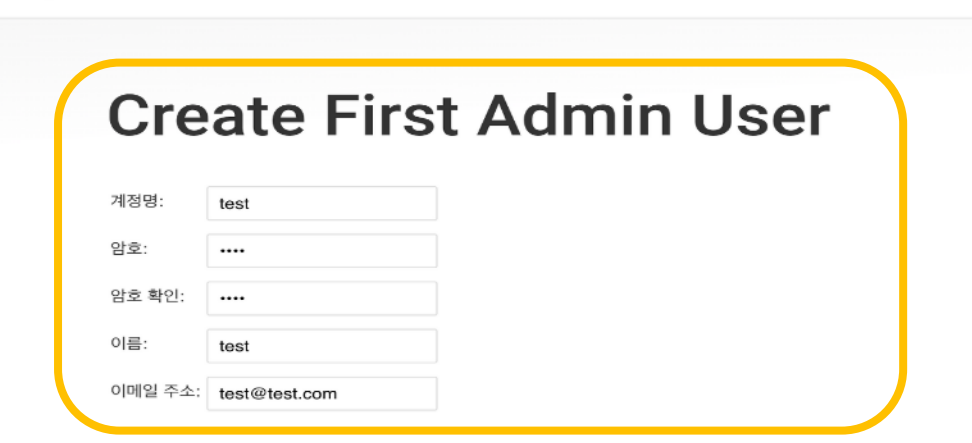

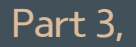

## Jenkins&Gradle 연동

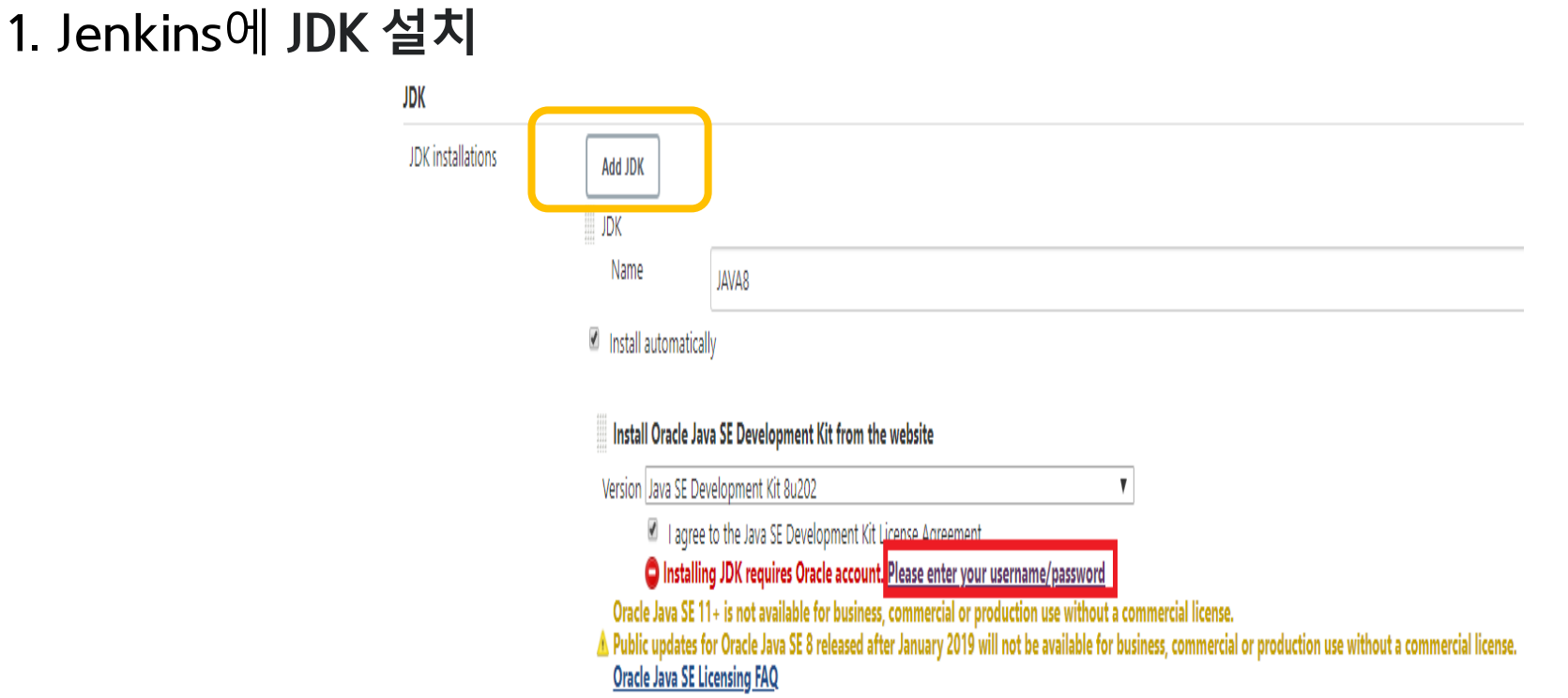

Add JDK > JDK Name 작성 > Install automatically 체크 > Version 선택 > I agree to the JAVA SE Development Kit License Agreement 체크 > Please enter your username/password 클릭 후 Oracle ID/Password 입력

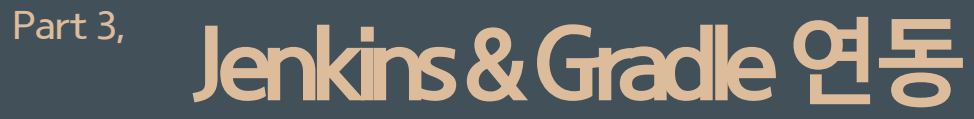

#### 2. Jenkins에 Gradle Plugin 설치 & Global Tool Configuration 설정

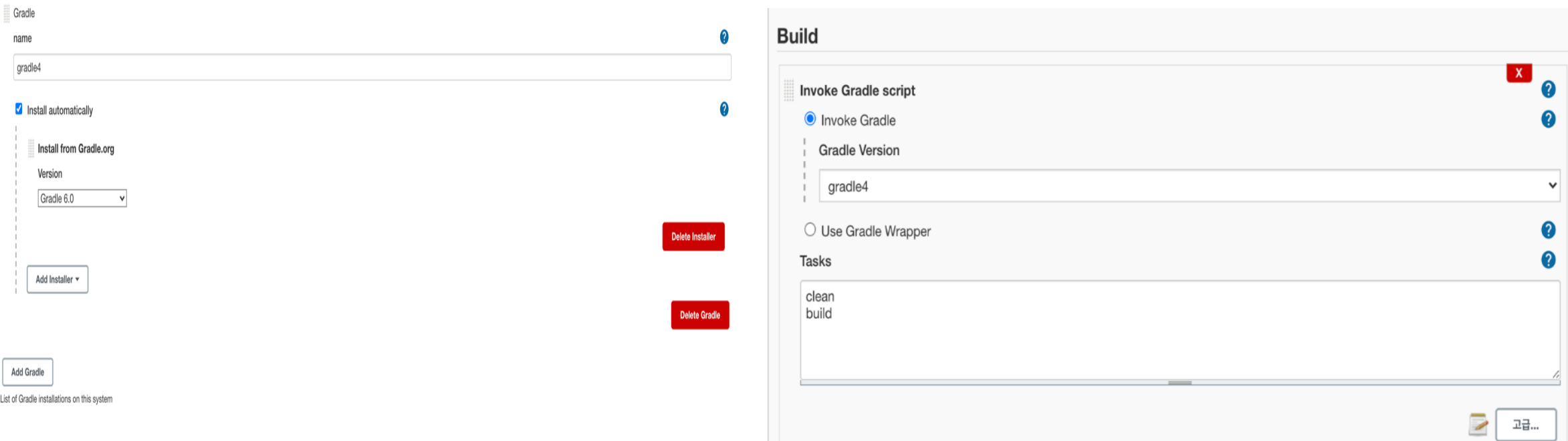

#### Jenkins & Gradle **연동시주의할점** Part 3,

1. 깃허브에 프로젝트 올릴 때 주의할 점

 $[root@ip-172-31-41-160\sim]$ # cd /var/lib/jenkins/workspace/test  $[root@ip-172-31-41-160 test]$ # 1s build.gradle gradle gradlew gradlew.bat settings.gradle src

프로젝트에 들어갔을 때 바로 build.gradle 파일이 존재해야 build를 인식할 수 있다.

/var/lib/Jenkins/workspace/{젠킨스 프로젝트 이름} 위치에 build.gradle이 있어야 한다.

따라서 깃허브에 올릴 때 폴더로 감싸지 않고 프로젝트를 바로 올려야 한다.

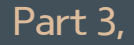

# Part 3, **Jenkins & Git 연동**

#### 1. Github Token 발급 (Jenkins 관리 시스템 설정에서 사용)

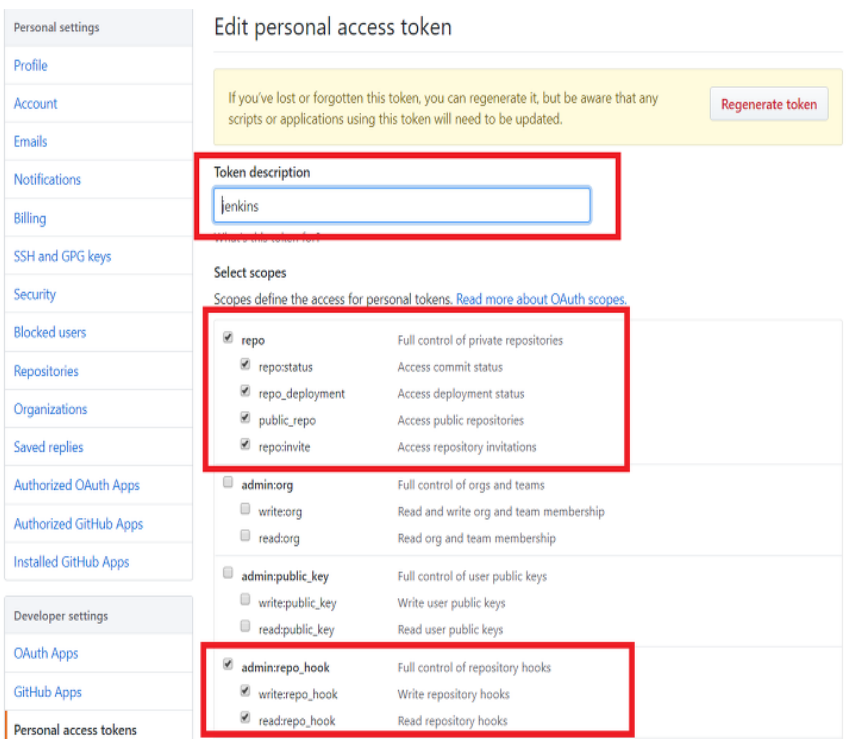

#### 2. Jenkins 관리 시스템 설정 (GitHub Server 탭에서 Credentials 생성)

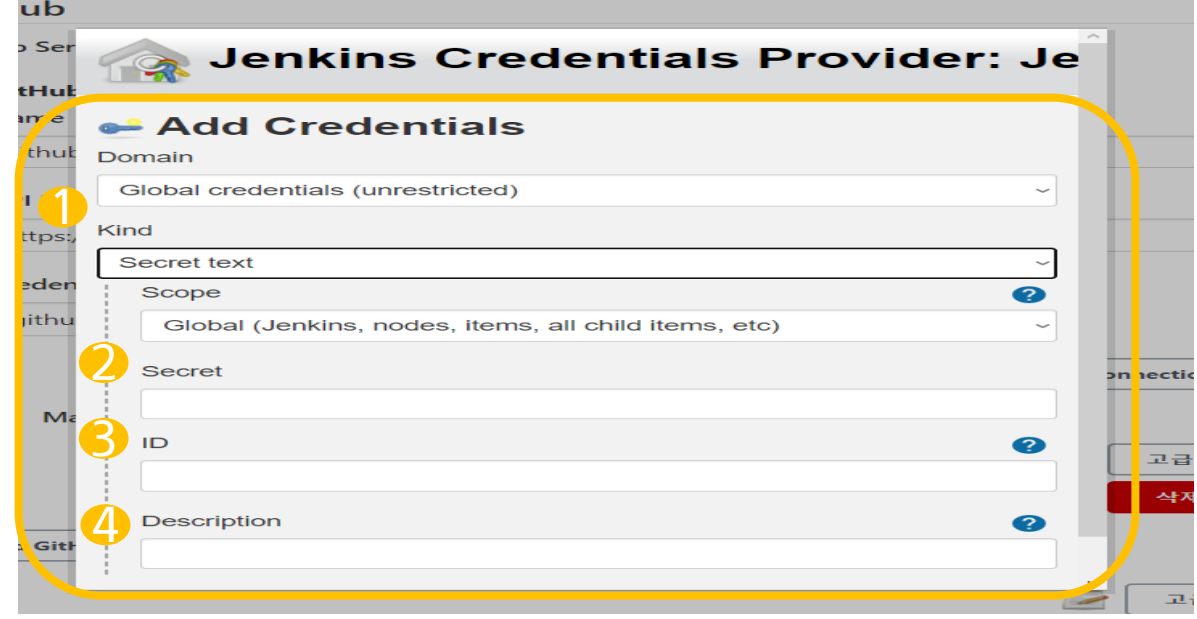

1) Kind : Secret text로 설정 2) Secret : 앞에서 발급받은 깃허브 토큰 입력 3) ID : Github ID 4) Description - 해당 Credentials 정보

# Part 3, **Jenkins & Git 연동**

### 3. Jenkins Project 생성

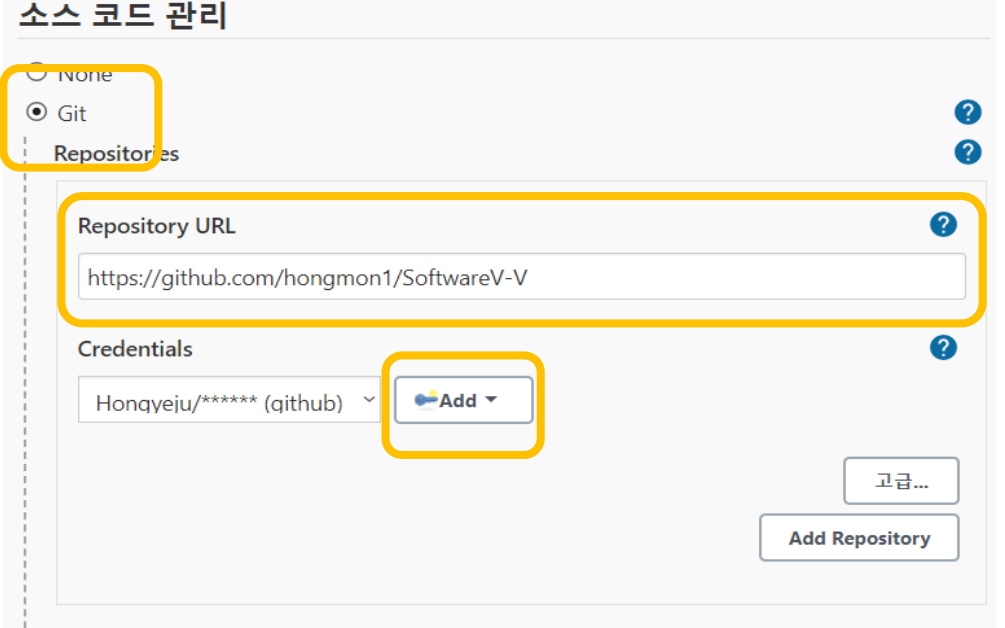

1) Jenkins에서 Freestyle Project 생성한다.

2) 생성한 Project의 소스 코드 관리 메뉴에서 -> Git 체크

-> Repository URL에 레포지터리 주소 입력 -> Credentials ADD를 눌러준다.

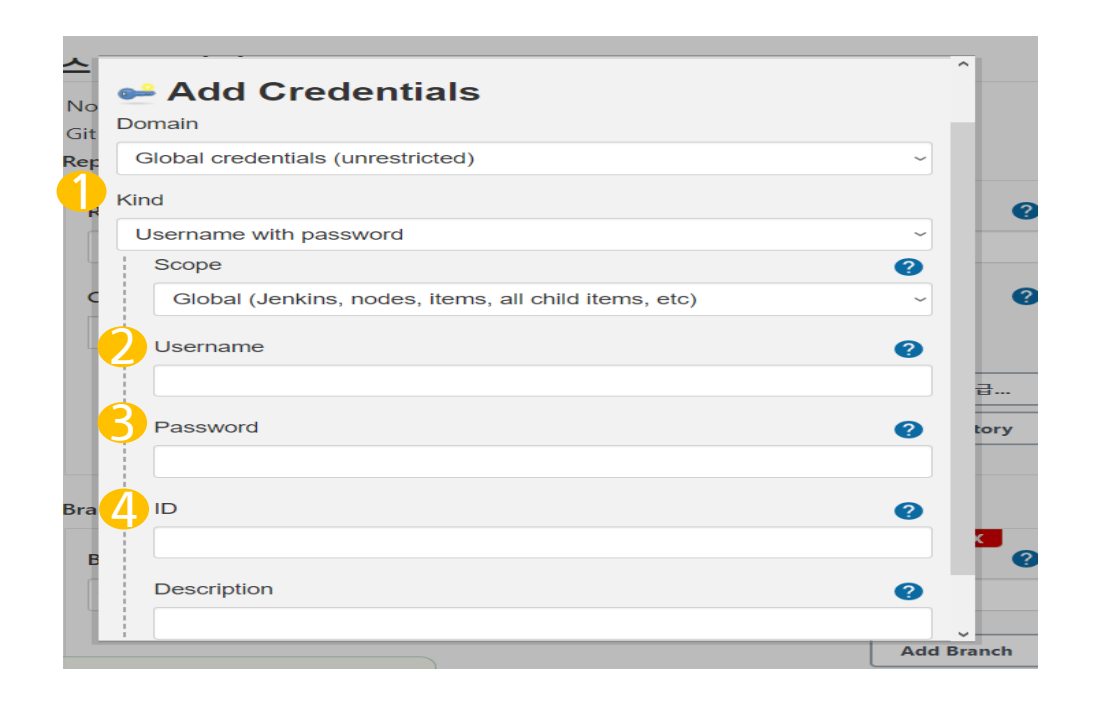

1) Kind : Username with password 선택 2) Username : Jenkins 생성 시 입력한 이름 3) Password : Jenkins 계정 비밀번호 4) ID : Jenkins 계정 아이디

# PART4 Redmine 설치 & Git 연동

# Part 4, Redmine 설치

## 1. Bitnami 설치 파일 다운로드 및 실행

\* Java 설치 command

: sudo wdget <https://bitnami.com/redirect/to/501550/bitnami-redmine-4.0.3-0-linux-x64-installer.run>

- Bitnami 파일 : Subversion, PhpMyAdmin, Redmine, Git을 한번에 설치가능하게 해주는 파일.

[root@ip-172-31-43-21 ~]# sudo wget https://bitnami.com/redirect/to/501550/bitna mi-redmine-4.0.3-0-linux-x64-installer.run -2021-04-02 07:14:51-- https://bitnami.com/redirect/to/501550/bitnami-redmine-4.0.3-0-linux-x64-installer.run Resolving bitnami.com (bitnami.com)... 50.17.235.25 Connecting to bitnami.com (bitnami.com) | 50.17.235.25 |: 443... connected. HTTP request sent, awaiting response... 302 Found Location: https://downloads.bitnami.com/files/stacks/redmine/4.0.3-0/bitnami-red mine-4.0.3-0-linux-x64-installer.run [following] -2021-04-02 07:14:52-- https://downloads.bitnami.com/files/stacks/redmine/4.0. 3-0/bitnami-redmine-4.0.3-0-linux-x64-installer.run Resolving downloads.bitnami.com (downloads.bitnami.com)... 54.230.62.4, 54.230.6  $2.69, 54.230.62.74, ...$ Connecting to downloads.bitnami.com (downloads.bitnami.com) | 54.230.62.4 | : 443... connected. HTTP request sent, awaiting response... 200 OK Length: 215005234 (205M) [binary/octet-stream] Saving to: 'bitnami-redmine-4.0.3-0-linux-x64-installer.run.3'  $100\%$  ======== 2021-04-02 07:14:54 (109 MB/s) - 'bitnami-redmine-4.0.3-0-linux-x64-installer.ru n.3' saved [215005234/215005234]

# Part 4, Redmine 설치

## 2. 설치파일 실행

\* 설치파일 실행 command

: ./bitnami-redmine-4.0.3-0-linux-x64-installer.run

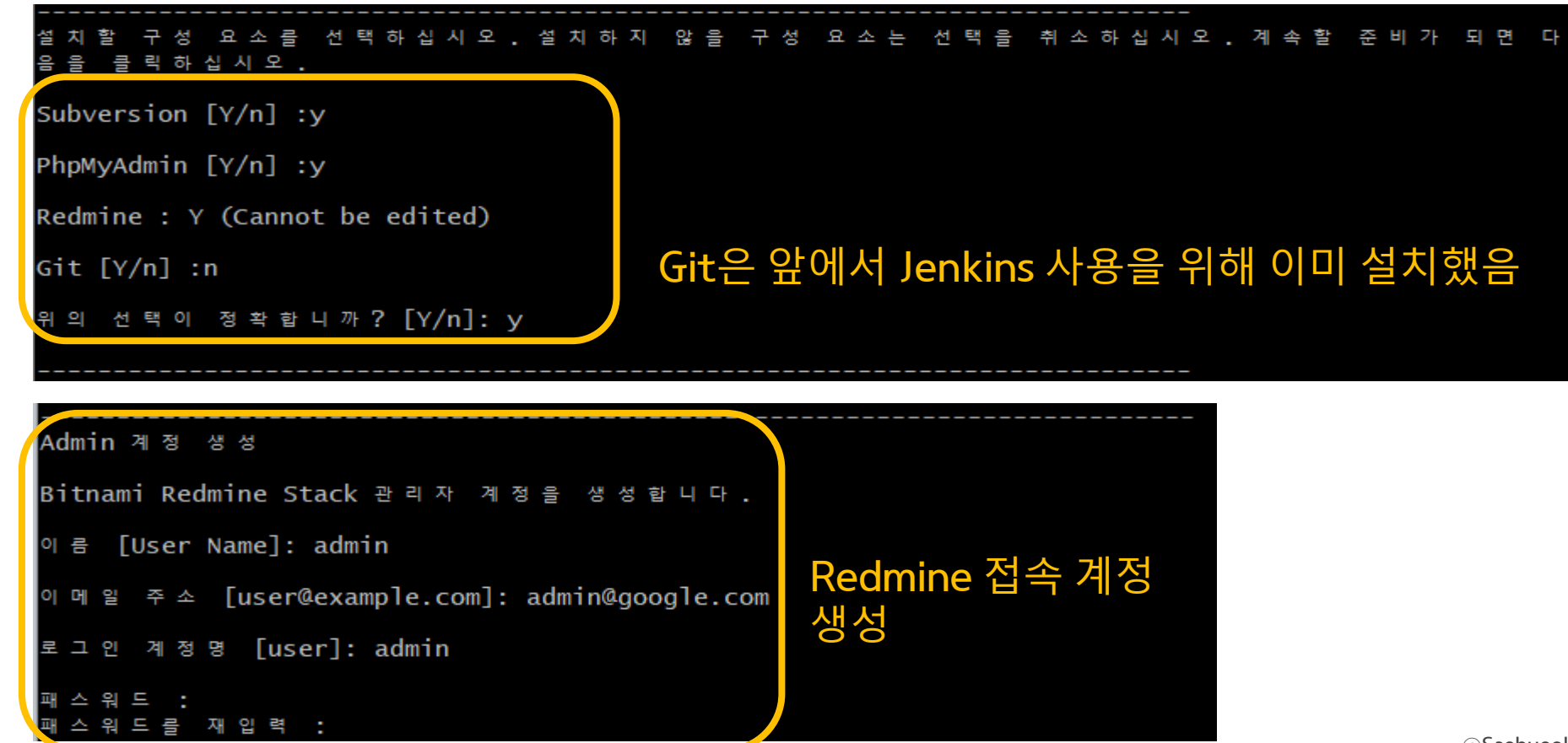

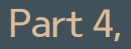

# Part 4, Redmine 설치

### 3. Redmine 실행

\* Redmine 재실행 command : udo /opt/본인 레드마인 폴더이름/ctlscript.sh restart

#### \* Redmine 실행 후 새로 인터넷 창을 켜서 "http://{Personal IP 주소}:80" 입력. => EC2 인스턴스의 인바운드 규칙에서 80 포트가 해제되어 있는지 확인!!

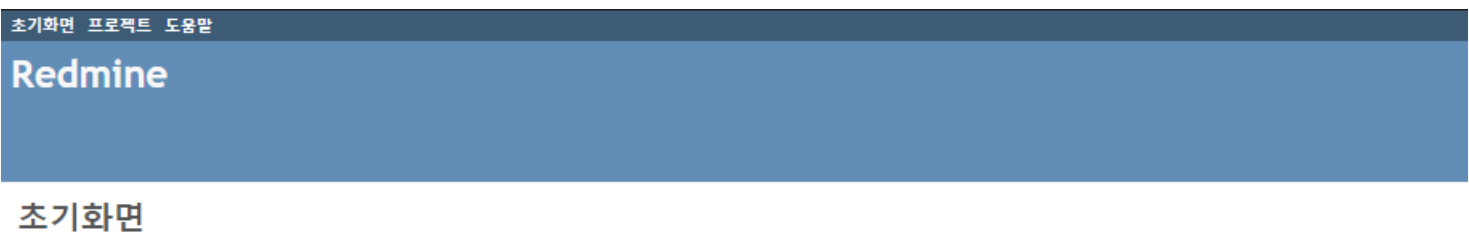

# Part 4, Redmine 설치 시 주의사항

## 1. 각종 Warning 발생

1) MySQL requires a library that was not found in your system: libtinfo.so.5. Warning 발생  $\Rightarrow$  sudo yum install ncurses-compat-libs

2) Perl 모듈 Warning(Data::Dumper가 존재하지 않음)  $\Rightarrow$  sudo yum install perl perl-Data-Dumper

### 2. Memory 부족 발생 (Unable to create symbolic link 에러)

- $\Rightarrow$  sudo dd if=/dev/zero of=/mnt/swap.0 bs=1024 count=1048576
- $\Rightarrow$  sudo mkswap /mnt/swap.0
- $\Rightarrow$  sudo su
- $\Rightarrow$  echo "/mnt/swap.0 swap swap defaults 0 0" >> /etc/fstab
- $\Rightarrow$  swapon /mnt/swap.0
- $\Rightarrow$  sudo swapon -s

### 1. AWS EC2에 Git 저장소 Clone

\* 설치파일 실행 command git config --global credential.helper 'store --file ~/.credentials' git clone --mirror <https://....../xxxx.git>

EC2에 Redmine을 설치해뒀기 때문에, Git 저장소를 클론해 같은 서버에 있는 것 처럼 속여야 한다.

[root@ip-172-31-43-21 redmine-4.0.3-0]# git clone --mirror https://github.com/ho ngmon1/SoftwareV-V.git<br>Cloning into base repository 'SoftwareV-V git' remote: Enumerating objects: 3, done. remote: Counting objects: 100% (3/3), done. remote: Compressing objects: 100% (2/2), done. remote: Total 3 (delta 0), reused 3 (delta 0), pack-reused 0 Unpacking objects: 100% (3/3), done.

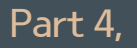

### 2. Crontab 설정

redmine에서 사용할 로컬 저장소는 원 저장소의 변경 사항을 계속 받아와야한다. => crontab을 이용해 주기적으로 받아옴

1) git 저장소를 클론받아온 디렉토리(redmine 설치 디렉토리)에 update.sh를 작성

#!/bin/bash cd /opt/redmine-4.0.3-0/SoftwareV-V.git git remote update

2) Crontab 수정 (command : crontab -e)

\* \* \* /opt/redmine-4.0.3-0/update.sh >> /opt/redmine-4.0.3-2/cron.log 2>&1 crontab script end

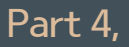

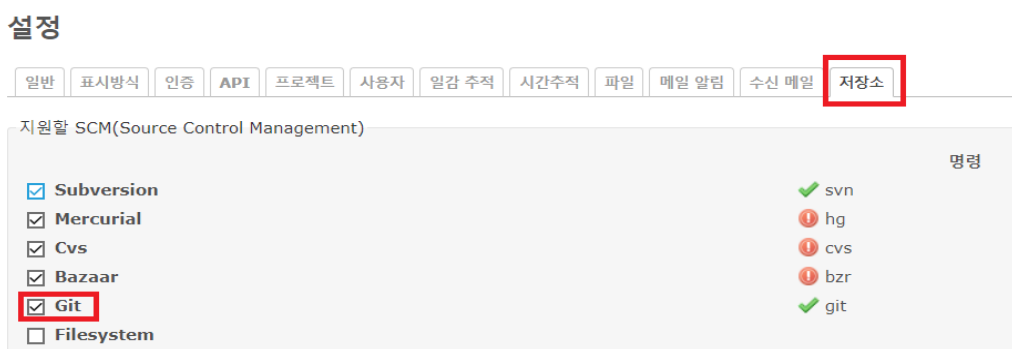

SCM 명령을 config/configuration.yml에서 수정할 수 있습니다. 수정후에는 재시작하십시오.

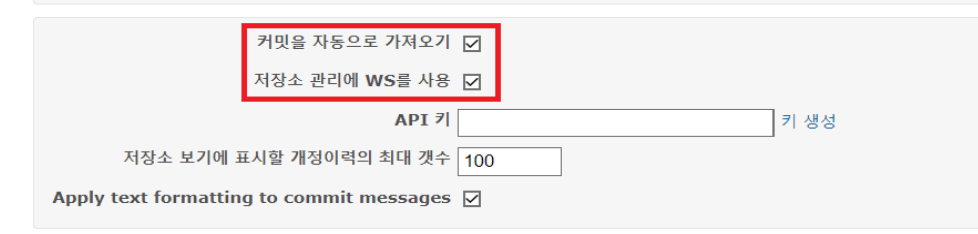

#### 3. Redmine 설정 4. Redmine 프로젝트 설정

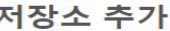

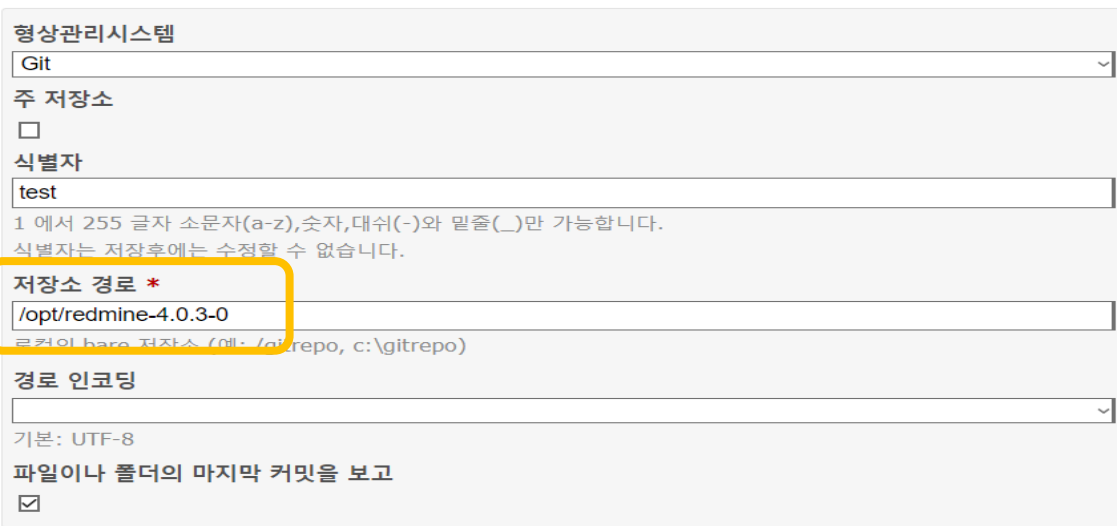

만들기 취소

- Git 체크 - 커밋자동으로 가져오기 체크 - 저장소 관리에 WS를 사용 체크 - 저장소 경로 : 저장소 경로는 위에서 clone받은 EC2 깃 저장소 위치를 작성한다.

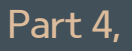

#### 5. 저장소에서 Redmine & Git 연동 확인

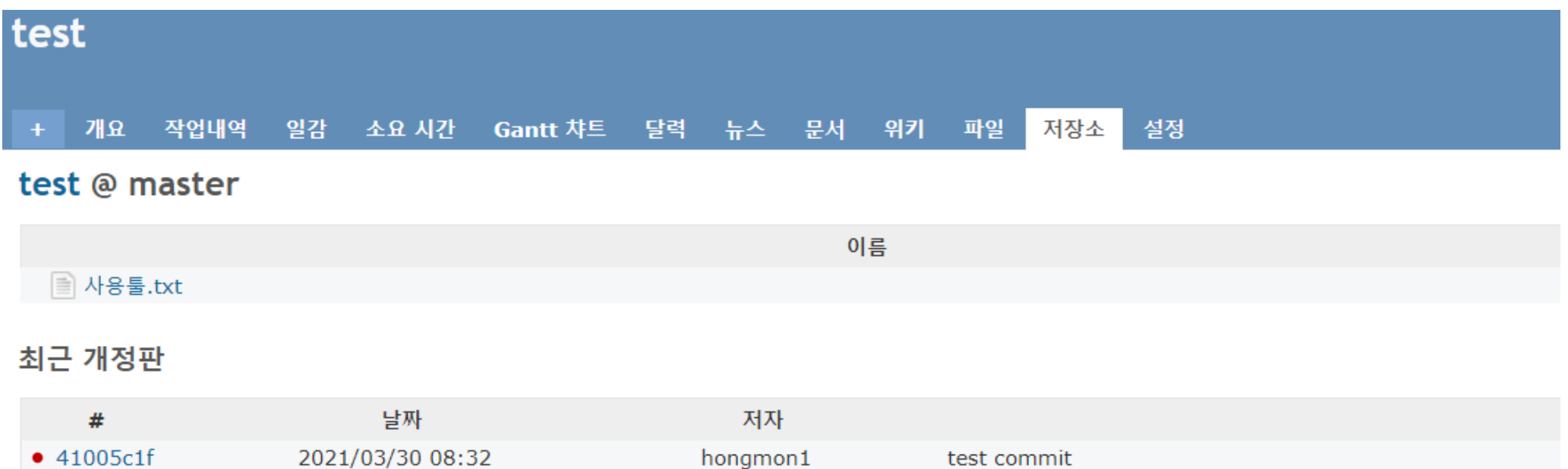

test commit

#### Redmine & Git 연동 시 주의할 점 Part 4,

### 1. Git 저장소 자동 업데이트 문제

1) update.sh 파일이 실행파일 상태가 아니면 crontab에서 자동으로 업데이트를 수행할 수가 없다.

\* update.sh 파일을 실행파일로 바꾸는 command : chmod +x update.sh

2) 그 후 crontab -e로 crontab 내용도 update.sh 실행파일 수행으로 수정한다.

\* /opt/redmine-4.0.3-0/./update.sh >> /opt/redmine-4.0.3-0/cron.log 2>&1 crontab script end

3) 수행이 잘 되었는지 확인해보고 싶다면 cron.log 파일을 확인해본다.

From https://github.com/hongmon1/SoftwareV-V 751bb9f..61dad12 master  $\rightarrow$  master Fetching origin Fetching origin From https://github.com/hongmon1/SoftwareV-V 61dad12..9d8ea55 master -> master Fetching origin Fetching origin

# **PART 5** Jenkins & Redmine 연동 with Zapier

# $P$ art 5, Jenkins & Redmine 연동 - with Zapier

1. Zapier에서 새로운 Zap을 생성

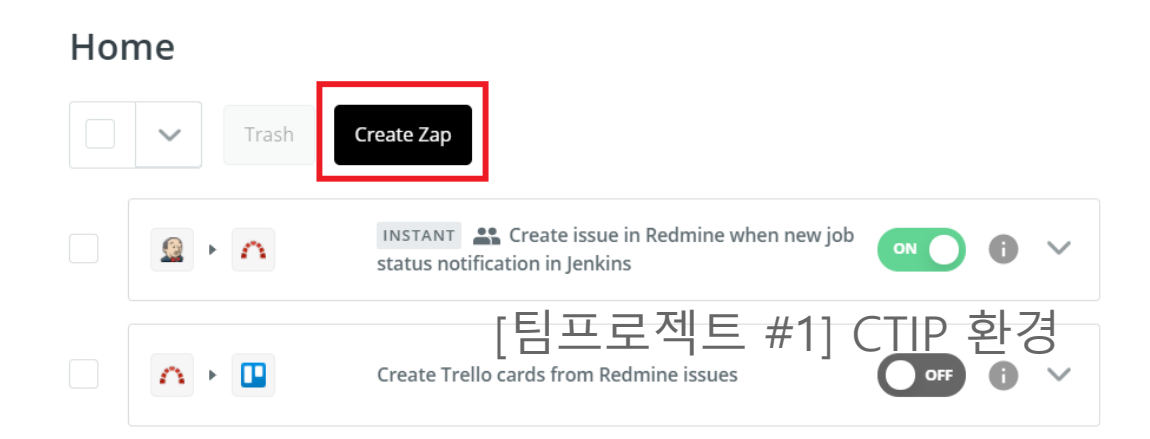

- 1) Trigger -> Jenkins 선택(입력)
- 2) Trigger Event -> New Job Status Notification 선택
- 3) Webhook URL 복사
- 4) Test Trigger
- 5) Action -> Redmine 선택(입력)

설치 제거

- 6) Action Event -> Create Issue 선택(사용자 재량)
- 7) Redmine 연동

### 2. Jenkins에서 Notification Plugin 설치

**Notification plugin**  $\boxtimes$  $1.14$ This plugin from Tikal Knowledge allows sending running Jobs status notifications.

# Part 5, Jenkins & Redmine 연동 - with Zapier

#### 3. Jenkins 프로젝트 설정

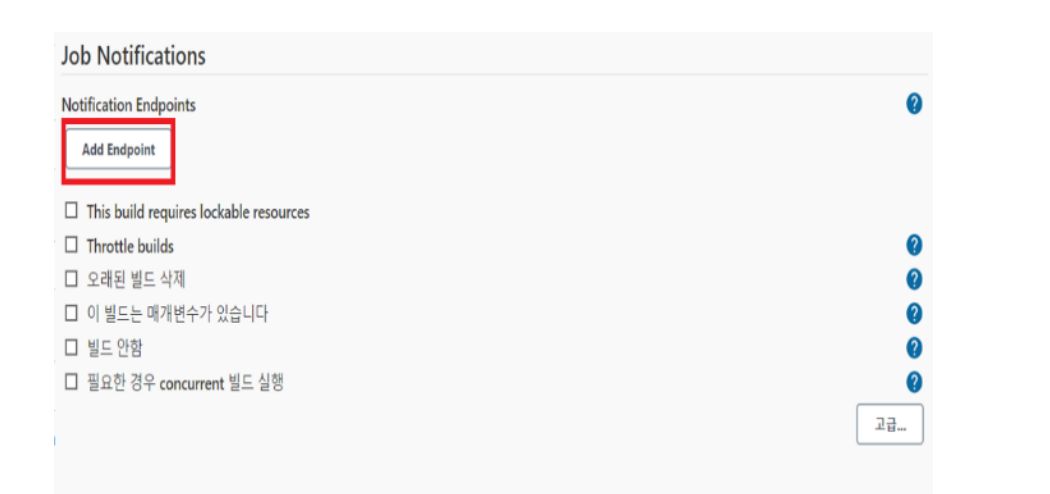

연동할 프로젝트 -> 구성 -> 소스코드관리 위에 Job Notifications 항목에서 Add Endpoint 클릭.

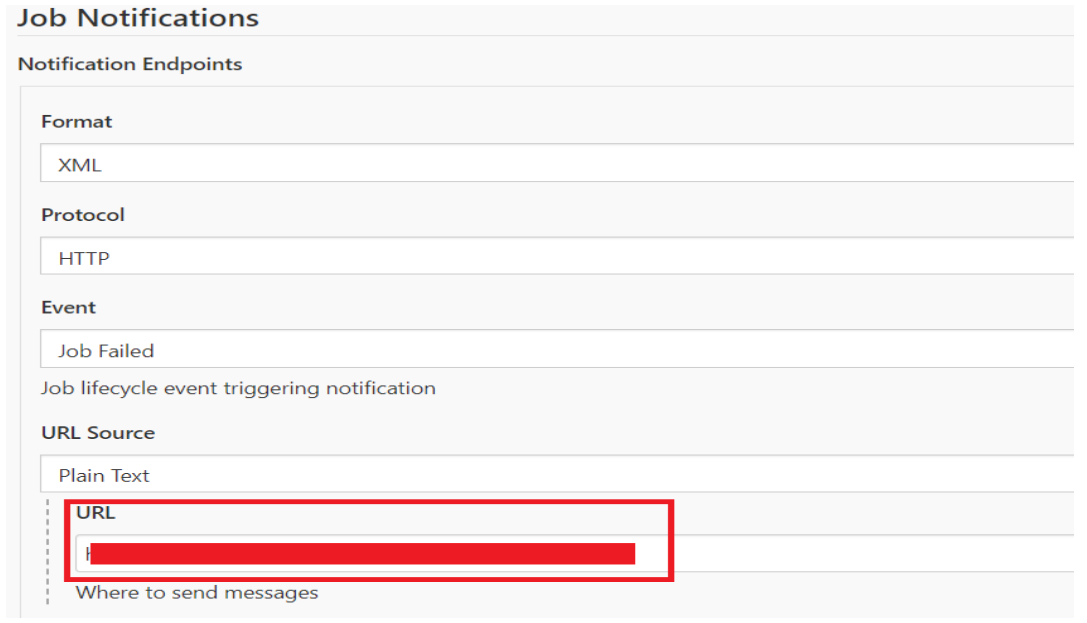

1) Format : XML 2) Protocol : HTTP 3) Event : 자유 선택(해당 이벤트 발생 시 zapier 쪽에 알림 이 가며 redmine이 수신한다) 4) URL Source : 위에서 zapier에서 jenkins 연결 때 복사한 링크를 붙여넣는다.

# Jenkins & Redmine 연동 - with Zapier

#### 4. Test

Part 5,

젠킨스에서 build 시 Redmine에 일감이 생긴다면 성공

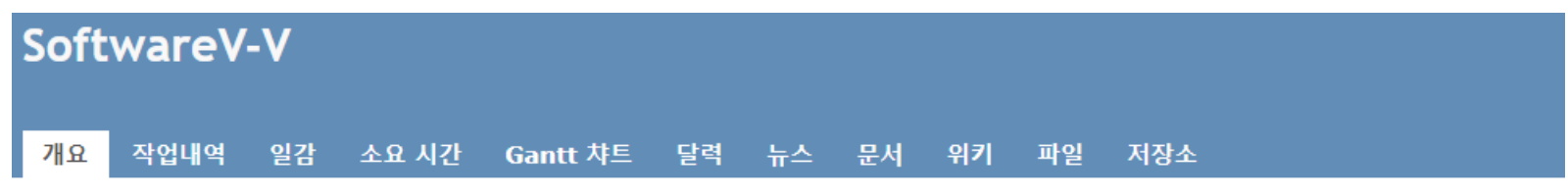

#### 개요

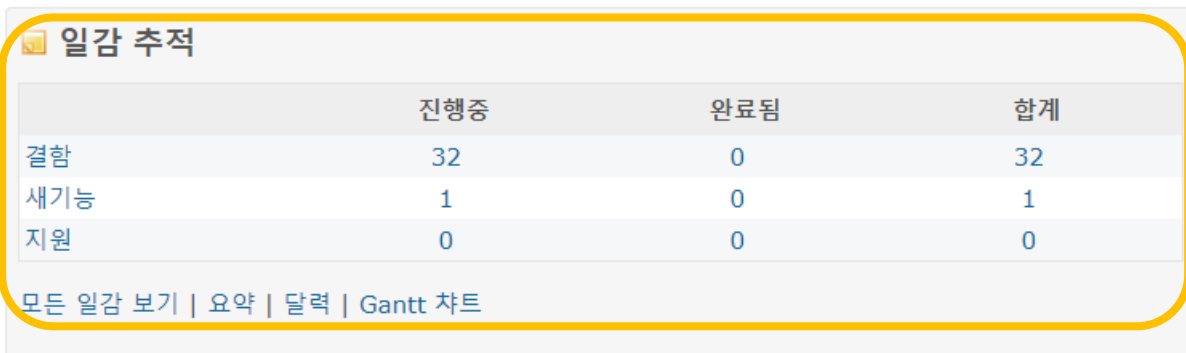

**© 소요 시간** 

0.00 시간

자세히 | 보고서

# PART 6 Slack & Jenkins 연동

# Part 6, Slack & Jenkins 연동

#### 1. Slack에 Jenkins CI 추가

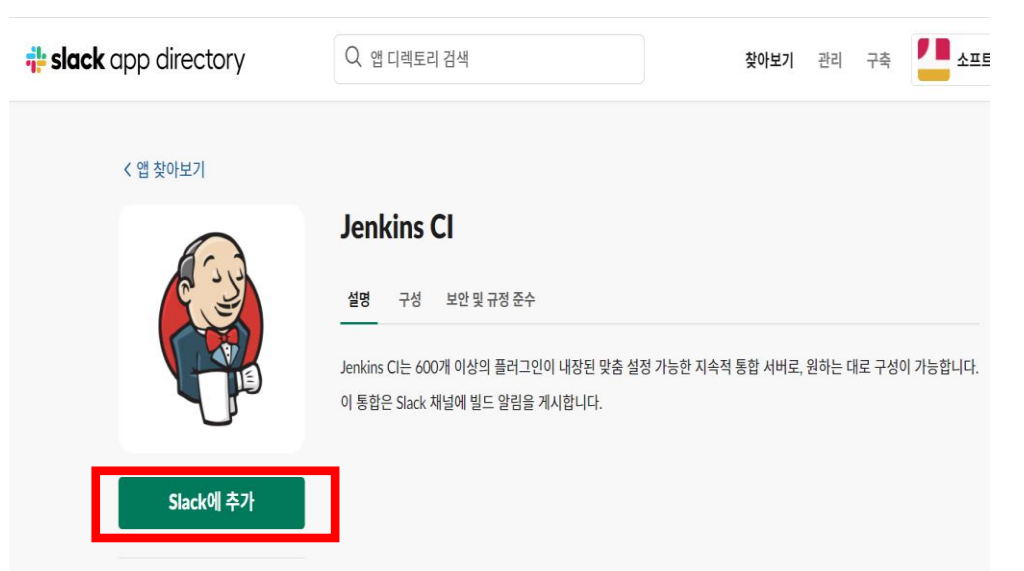

설치되면 왼쪽 탐색 모음에서 Jenkins 관리를 다시 클릭한 후 **시스템 구성**으로 이동합니다. **글로벌** Slack Notifier 설정 섹션을 찾아 다음 값을 추가합니다.

- 팀 하위 도메인: vv-8114438
- 통**합 토큰 자격 증명 ID:** xyzwzEShw25h71RAsCK9uZPC 토큰을 값으로 사용하여 암호 텍스트 자격 증 명을 생성합니다.

기타 필드는 선택 사항입니다. 자세한 내용을 알아보려면 옆에 있는 물음표 아이콘을 클릭하세요. 작업 을 완료하면 **저장**을 누릅니다.

**참고:** 아래 스크린샷에 나온 통합 토큰을 자신의 토큰으로 교체해야 합니다.

#### 팀 하위 도메인 : 우리 팀 슬랙 주소 통합 토큰 자격 증명 ID : 이를 통하여 credential key생성

 $\blacktriangledown$ 

# Part 6, Slack & Jenkins 연동

#### 2. Jenkins 플러그인 설정에서 Slack Notification Plugin 다운로드

#### **Slack Notification Plugin**

Integrates Jenkins with Slack, allows publishing build statuses, messages and files to Slack channels.

#### 3. Jenkins에서 Slack 시스템 설정

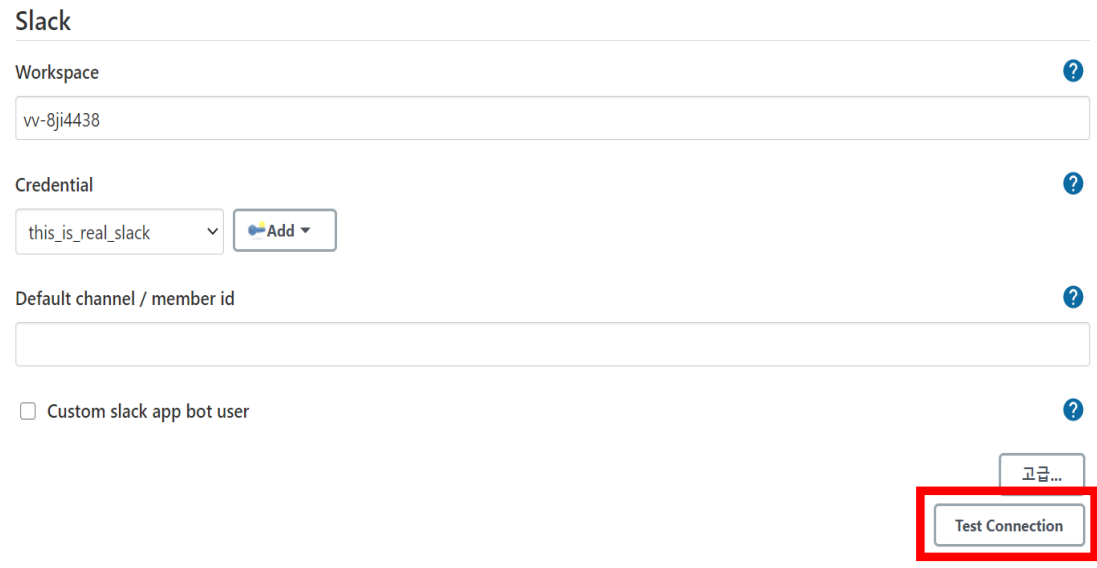

#### #주의할점#

2

 $\bullet$ 

2

2

test connection을 눌러야 슬랙으로 알람이 가면서 제대 로 연결된 지 확인할 수 있다.

jenkins 앱 오후 11:15

Slack/Jenkins plugin: you're all set on http://13.209.73.99:8080/

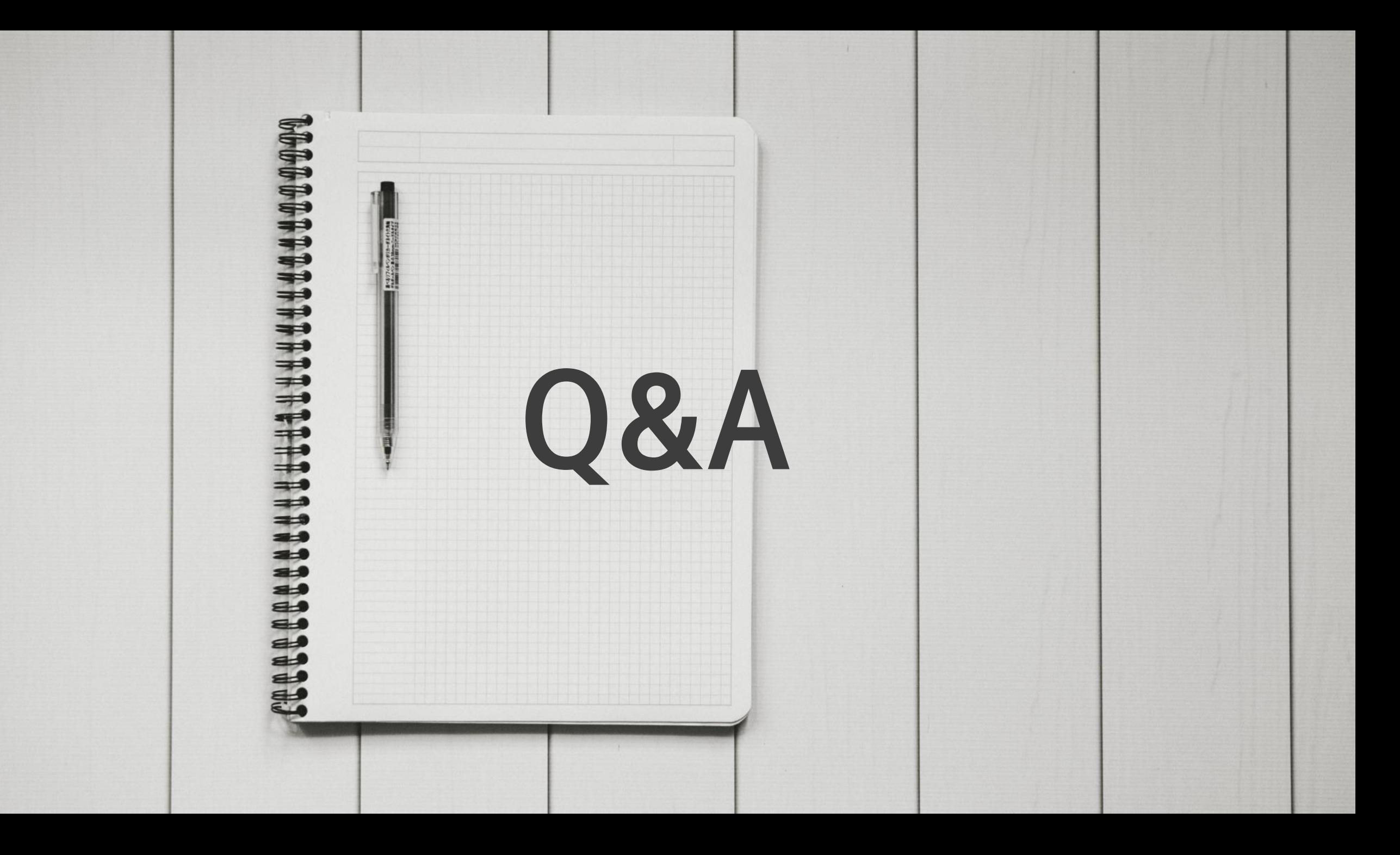